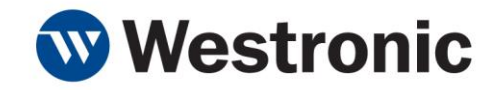

# *WS1800 – Quick-Start Guide*

**994-0005 Rev B – February 2016**

WARNING! This device is NOT compatible with Power Over Ethernet (POE). Verify there is no power on the ethernet cable before connecting to this unit. Use of a POE connection may permanantly damage this device.

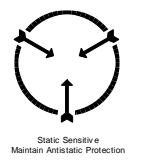

WARNING! Confirm -48Volt wiring is correct prior to application of power. Damage to unit may result!

**IMPORTANT NOTE:** This guide is not intended as a substitute for the WS1800 Technical Manual.

## *Typical Box Contents*

The standard WS1800 unit and install kit includes the following items used to facilitate the installation of a WS1800 RTU:

- **-** The WS1800
- **-** 2x mounting bracket for 19" rack with 8x screws, plus 2x 23" adaptors with 4x screws
- 1x package with RJ-45 to DB9-F adaptor. (Note: some kits may also include a short RJ-45 M-M cable)
- 1x 2 pole plug for DC power (standard units) *or* 1x 4 pole plug for DC power (dual power units)
- Dual power units will also include 2x 0.5 amp GMT type slow blow fuse
- **-** Technical manual (pn# 994-T071) for the WS1800.
- **-** A CD with pdf form of the technical manual and MIB for SNMP users.
- Some client-specific variants of the WS1800 may be shipped with additional cables, fuses or hardware. Please consult the packing list of your particular unit for more details.

#### *Hardware Installation*

1. Attach mounting brackets to the WS1800 RTU in the desired positions. Typically the center position is used, shown here using the 19" bracket without 23" adaptors.

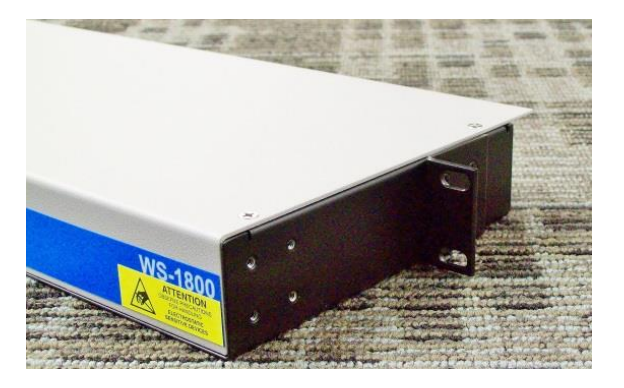

*Figure 1 – Install mounting brackets to chassis*

2. Mount the WS1800 in a suitable rack location.

3. Connect the grounding wire to stud on WS1800 chassis per best practices. Torque nut to 16-19 in/lb.

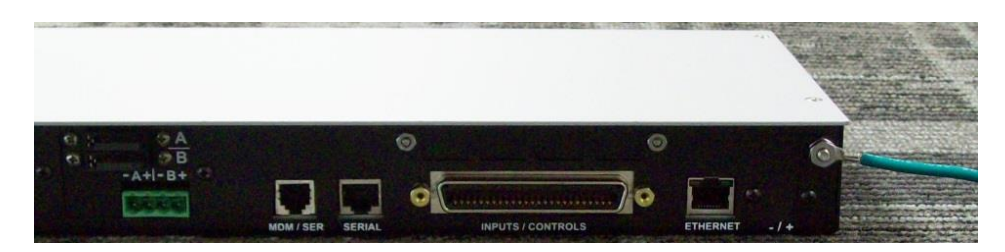

*Figure 2 – Connecting Earth Ground - all units, dual power shown*

4. Connect the 2 or 4-pin power plug (appropriate version included with each W1800) to fuse panel using appropriate size wire and best practices. Note correct polarity of **A**, or **A** & **B** power as applicable. See photos below.

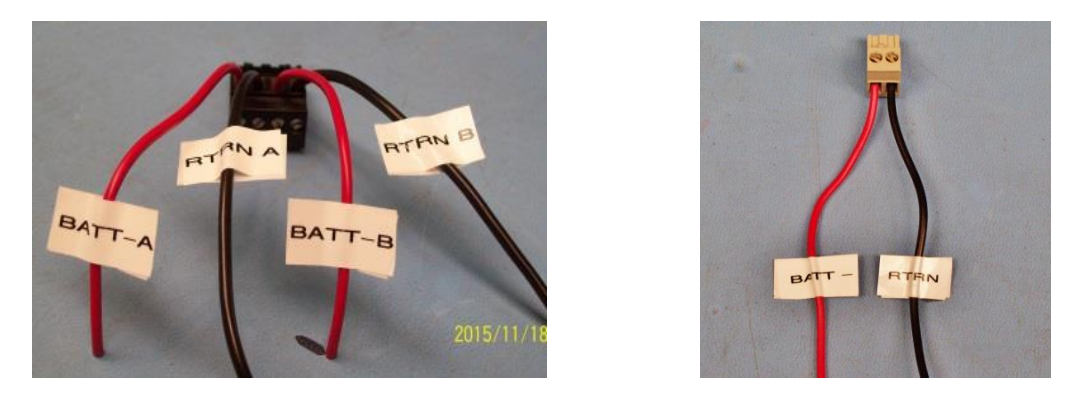

*Figure 3 – Correct DC power wiring of WS1800 power connectors. Dual power - left photo, standard power - right photo*

5. Connect the power plug to the WS1800 as shown below. Standard single power version has 2-pin power connector at far right of rear chassis.

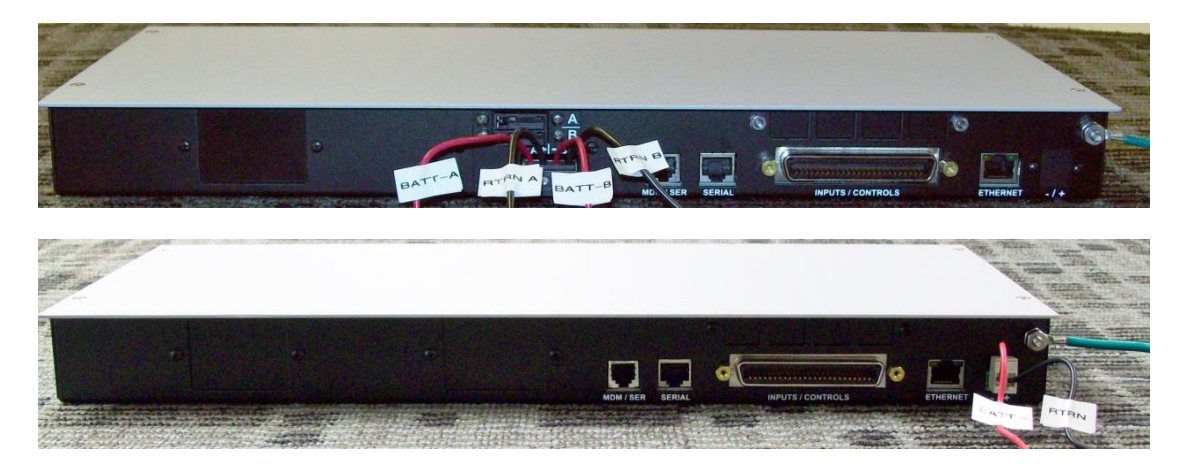

*Figure 4 –Power connector installed on WS1800 chassis, dual power - upper photo, standard unit - lower photo*

6. Connect Amp 50 pin alarm connector as required. See technical manual for pinout and associated information. A completed installation is shown in figure 5.

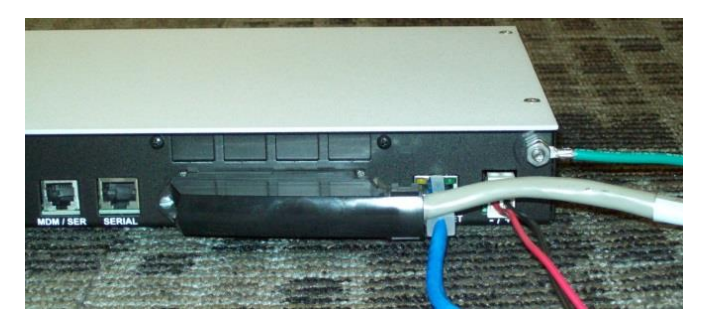

*Figure 5 – Typical WS1800 with 50-pin cable connection, standard power unit shown*

- 7. Connect Ethernet cable to WS1800. Router should have **POE DISABLED** as Power Over Ethernet can damage the unit. Speed should be set to 10Mbs - Half Duplex.
- 8. Connect modem telephone line to WS1800 "MDM/SER" connector if the WS1800 has a modem installed.
- 9. Put appropriate fuses in main fuse panel and power up unit. **NOTE**: DO NOT insert a live power plug into the WS1800. Damage to the unit may result if it is not inserted correctly. Always control power from the main fuse panel with the 2 or 4 pin power plug fully connected to the unit.

#### *Initial WS1800 Configuration*

The WS1800 is shipped from the factory with a default configuration. Site specific network information must be configured in order for the device to communicate on the network and correctly report alarms.

Use a PC or laptop with an available serial port to perform the initial configuration of the WS1800. A straight-through serial cable (DB9M-DB9F) and a terminal program are also required for this process.

- 1. Connect the PC's serial port to the WS1800 "SERIAL" (i.e. Craft ) port on the rear panel using the serial cable + DB9 adaptor. The WS1800's SERIAL port is RS232-DCE.
- 2. Configure the PC's terminal program for 8 bits, No parity, 1 Stop bit, and 57600 baud.
- 3. Press ' ? ' to start the WS1800 console session.
- 4. Login using the default username and password (login: **MTC**, password: **shipping**)
- 5. Select menu item 3 to enter the "Configuration" menu.
- 6. Now select "1" to enter the "Network" menu. Set IP address, netmask, router in their respective sub-menus. When finished, Esc back from the Network menu to the Configuration menu.
- 7. Select menu item 6 to enter the "System" menu; then select 2 to enter the "Date and Time" menu. Configure local data and time as appropriate.
- 8. Escape back toward the main menu until prompted to hit "s" to save. Hit "s" and the unit will reboot with the new network settings applied.
- 9. Test the network connection by pinging the unit's IP address from the local PC, or log into the WS1800 CLI and ping out to a known address. Another option (when the WS1800 is licensed for Web Server) is to enter the unit's IP address in a standard browser to view the current alarm summary for that unit.

10. The remainder of the configuration can either be done by logging back in to the CLI or via the network using WS1800 manager.

### *Full WS1800 Configuration*

Some companies have a central group which remotely provisions the WS1800 once it is installed and network connectivity is established. For these installations your central group will configure the WS1800 via the network connection; then all alarms will require verification and testing per standard corporate practise.

For installations where local configuration is being performed, either the CLI (Craft port) or WS1800 Manager can be used to configure alarm and serial communications parameters for the WS1800. **NOTE:** Complete details of WS1800 provisioning are beyond the scope of this quick start guide. Please consult either the WS1800 Technical Manual (pn# 994-T071) or the WS1800 Manager User Manual (pn# 994-T074) respectively. As the command line interface (CLI) has already been used, a brief summary of required steps to connect to a unit using WS1800 Manager is described below.

- 1. Establish a physical LAN connection from a PC with WS1800 Manager installed, to the target WS1800.
	- a. If your PC is on the same network as the WS1800, connection via WS1800 Manager requires no additional steps.
	- b. If using a direct connection, a crossover LAN cable must be used. The IP address of the PC must also be manually set to be compatible with the network address set for the WS1800.
	- c. If using the local router/hub, DHCP must be available to assign an IP address to the PC.
- 2. If using a previously saved or template configuration, bring it into WS1800 Manager using File- >Load File->*'correct filename'*. Change any points, ports or other configuration data as required for the site. If starting from default, all point and parameter information must be entered manually in the appropriate tabs and option windows. Ensure this configuration has the desired final IP in the 'TCP/IP' settings tab prior to sending it to the target WS1800.
- 3. Enter the current IP address of the target WS1800 in the upper left of the WS1800 Manager 'Connection' window.
- 4. Connect to the WS1800 by clicking the CONNECT button. Once connection is established, enter correct username and password, then 'Send Database' to the target WS1800.
- 5. Once the download has completed, a confirmation dialog box appears. Click Yes to reset the WS1800 and return it to service with the new configuration.
- 6. Verify and test all alarms and other communications per standard corporate practise.

*All rights reserved. No portion of this guide may be copied, reproduced or duplicated in any manner without prior permission from Westronic Systems Inc. This guide is based on information available at the time of publication and must not be used a substitute for the complete Technical Manual. While every effort has been made to ensure its accuracy, the information contained herein may not cover all details or variations in hardware or software, nor may it provide every possible detail in connection with installation and operation.*

*The information contained in this document is confidential to Westronic Systems Inc. and its owners. The recipient of this information by its retention and use agrees to the confidential status of this the information contained herein. © Westronic Systems Inc. 2016.*

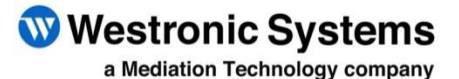

**Tel:** 403-250-8304 | **Fax:** 403-263-2174 **Technical Support:** 403-250-8304 **E-Mail:** info@westronic.com

View Remote Alarm Monitoring and Management Products at: [http://www.westronic.com](http://www.westronic.com/)

200, 550 71 Avenue SE 200, 550 71 Avenue SE<br>Calgary, Alberta T2H 0S6 Canada © 2016 Westronic Systems, Inc.

Printed in Canada